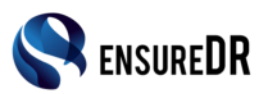

# **Making sure NO black screen in EnsureDR report**

Ver 1.0 26-02-17

For successfully screen capturing virtual machines in virtual infrastructure we need to properly setup power management. This power profile affect your screen in way that screen capturing is limited to short time during which is possible to capture screen. After timeout windows operation system will "cut" power off on your virtual machine screen so we cannot make additional screen capturing (e.g. screen will be black). Because of that you need to properly setup power management profile.

Also if you logon to desktop after virtual machine startup you should disable screen saver startup. This will ensure successfully screen capturing while user is logged on.

### Setup power profile

By default Windows operating system coming with predefined power management plans.

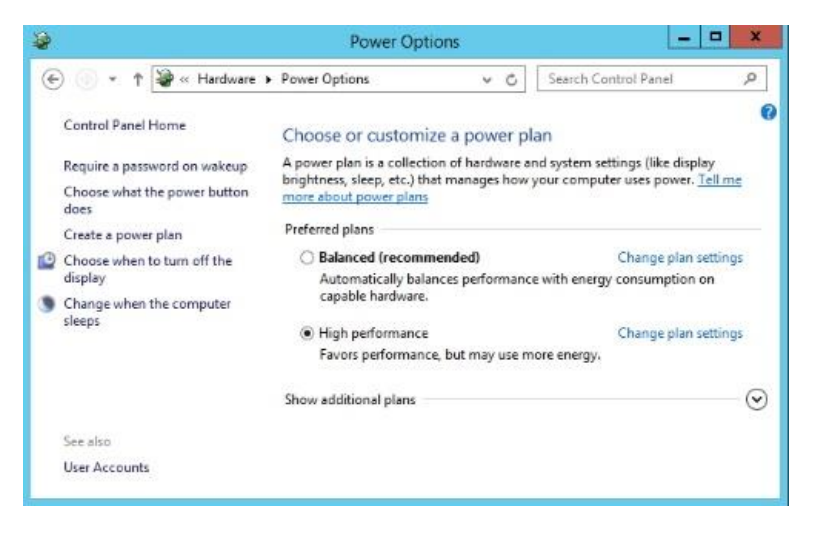

Which power management plan will you use depends on yours need. To ensure best performance we suggest to use "*high performance*" plan. Nevertheless which plan you decide to use you need to setup additional setting to ensure that screen will be never turned off. In order to achieve this we need to setup currently used power plan or create new one. After opening power management plan you should set parameters "*turn off the display*" and "*put computer to sleep*" to "*Never*".

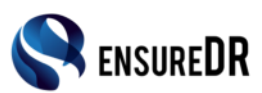

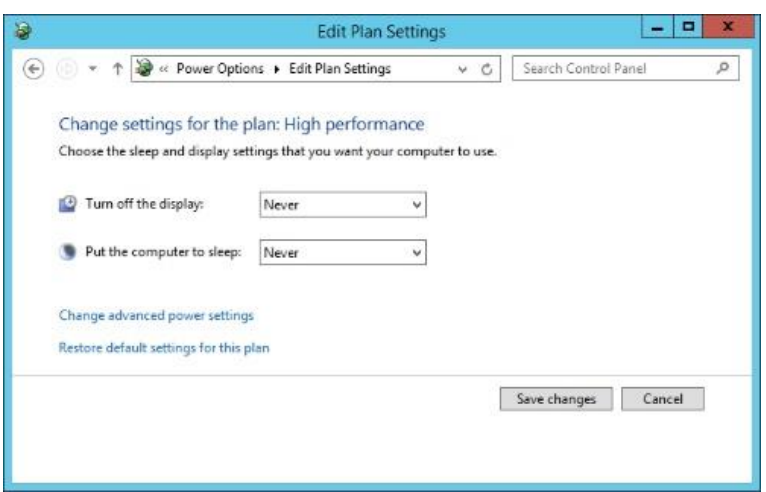

This will ensure that operating system will not turn screen off and will never go to "sleep".

## Setting and applying power plan on virtual machines

You can setup and apply power plan on two different way:

- Directly, in control panel
- Creating custom domain policy for power management

Directly

This way is appropriate for virtual machines which are part of workgroup (e.g. not in domain). First you need to change settings manually in control panel. After configuring power management profile you can export it from source computer and apply to destination computer. For import/export you should use command "powercfg.exe" in command prompt. Command prompt must be run with administrator's privilege. For details how to import/export power profiles please consult Microsoft manuals.

Custom GPO

In case yours virtual machines are in domain you should use group polices to create GPO and apply it to all virtual machines in virtual infrastructure. This will save you time and engagement to achieve results. For details how to do it step by step please consult Microsoft manuals.

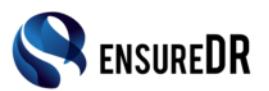

#### Disabling screen saver

If user is logged on to desktop after virtual machine startup windows system could start screen saver after some time. This will prevent proper screen capturing so we need to disable screen saver.

You need to setup option "*screen saver*" to "*None*". This will ensure screen saver will never startup.

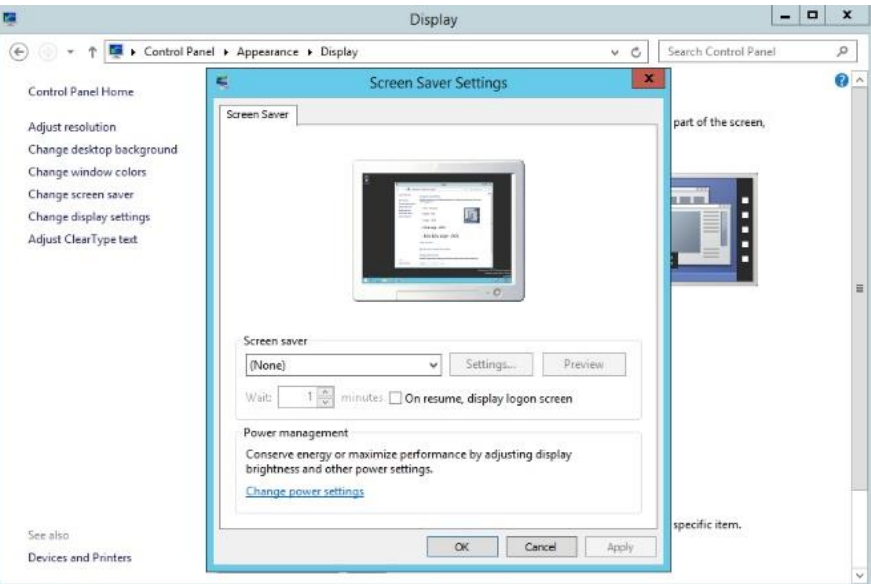

This could be done on two different ways depends on yours virtual infrastructure:

- Directly, in control panel
- Creating custom domain policy for disabling screen saver

#### Directly

In case virtual machine is in workgroup (e.g. not in domain) you will need to do it manually on every virtual machine. For details how manually to disable screen server please consult Microsoft manuals.

#### Custom GPO

In case your virtual machine is part off domain you can create group policy for disabling screen saver and apply it to all virtual machines in virtual infrastructure. For details how to disable screen server using GPO please consult Microsoft manuals.